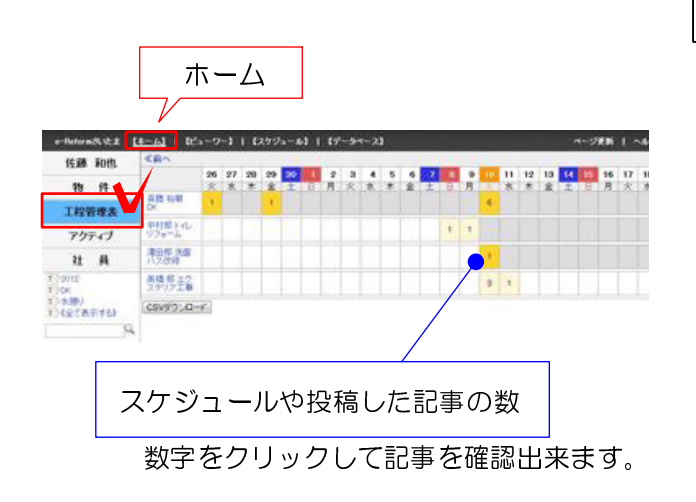

## 工程管理表

工程管理表は、物件の工程スケジュールや対応 履歴をホワイトボード式に管理・閲覧できるペ ージです。

物件箱を作成すると、自動的に工程管理表に表 示されます。物件箱情報の工期欄に日付を入力 すると、その範囲がグレー表示されます。 進行中の物件が表示されます。

【ポイント】

スタッフのスケジュールと物件のスケジュール をリンクすることで、工程の進捗やスタッフの 動きが一目でわかります。

## 工程管理表から記事を入れる

工程管理表の画面から記事やスケジュールを入 力することが出来ます。

(1)入力したい物件の日付をクリック

(2)スケジュールは+マークをクリック 写真など記事を作る場合は「記事を書く」を クリックします。

(3)入力後、物件名をクリックすると物件箱 の中に登録されたことが確認できます。

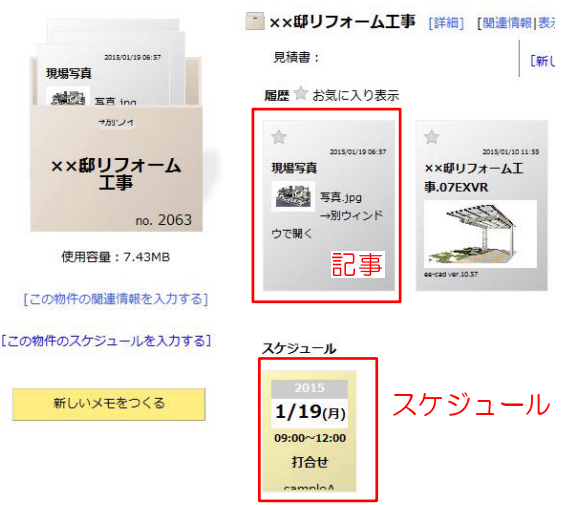

+マーク │ │ │ │ │ 記事を書く

スケジュールを入力 写真や資料を入れる

2015年1月

1月18日 (日) の予定

×都リフォーム工

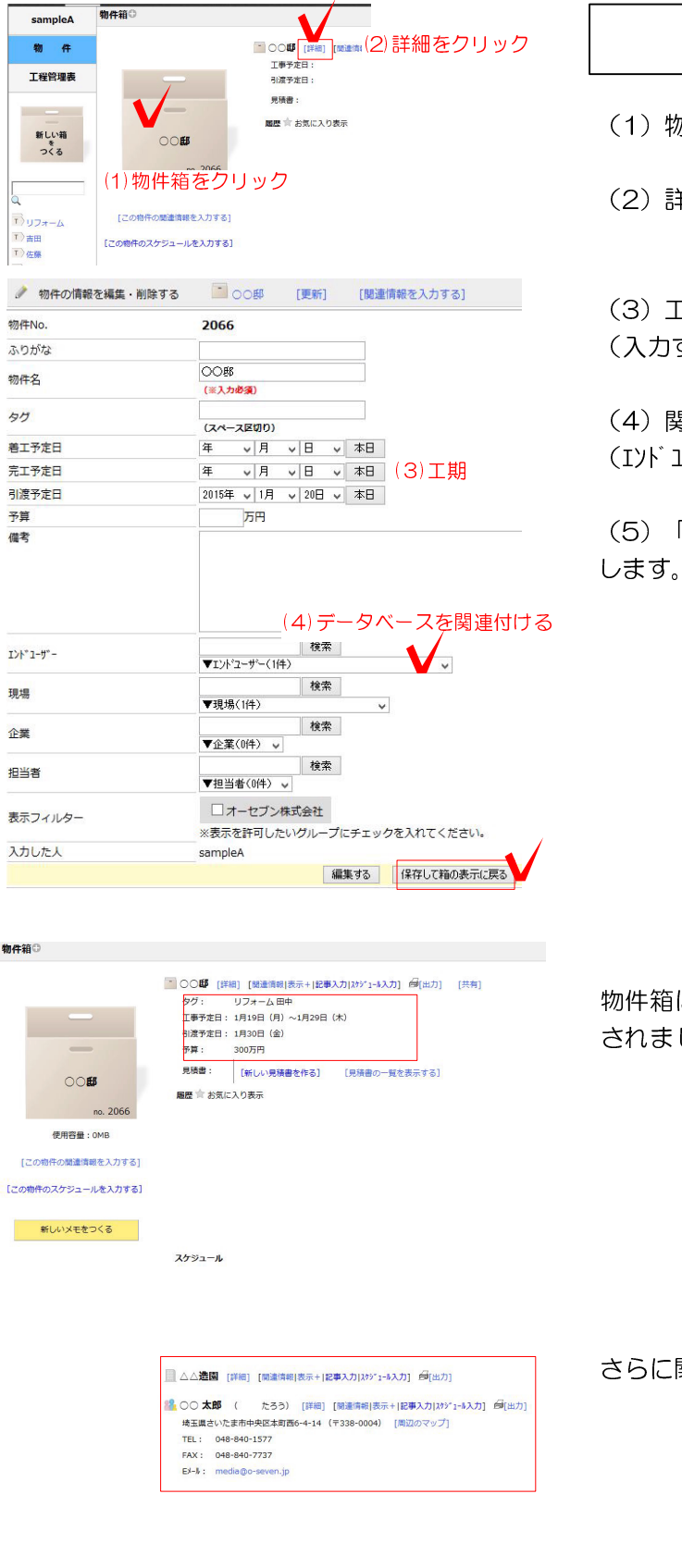

.<br>**JEN | GOENY** 

工期

 $+ \text{Roisson}(A \otimes \mathbb{I}) \cdot \frac{[A - I_1]}{[A - I_2]} + \frac{[A^2 - 2 - 1] + [2 \cdot 2 \cdot 2 - A]}{[A - 2 \cdot 2 - A]} + \frac{[2^2 - 2 \cdot 2 - A]}{[A - 2 \cdot 2 - A]}$ 

**佐藤 和也 「「<br>」 物 作 - 第1980年<br>エ程管理表 - 「2095ワメロード」**<br>アクティブ

 $u +$ 

工期の編集

(1)物件箱をクリックします。

(2)詳細をクリックします。

(3)工期を入力します。 (入力すると工程管理表に反映。)

(4)関連付けるデータベースを選択します。

(エンドユーザー・現場・企業・担当者など)

(5)「保存して箱の表示に戻る」をクリック

物件箱に入力したタグ、工期、予算などが表示 されました。

さらに関連付けたデータベースの情報も表示されます。

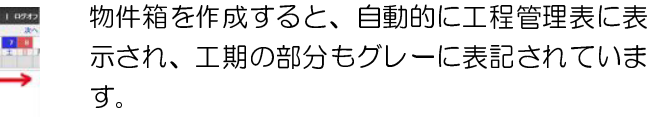